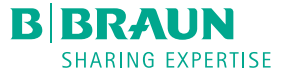

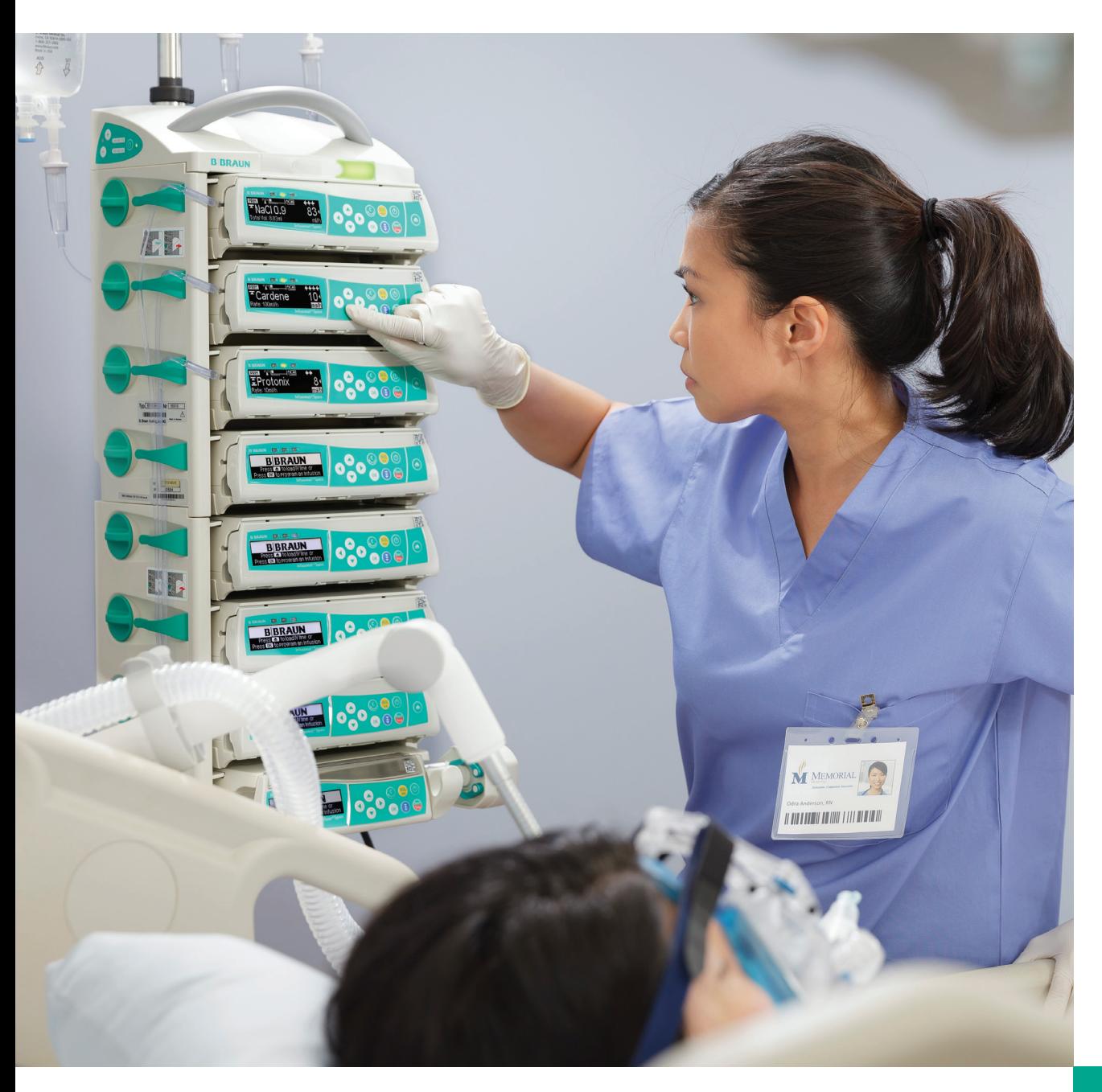

# Système de pompe à perfusion SpaceMC

CONSEILS POUR LES INFIRMIÈRES

Assistance 24 heures sur 24 pour les systèmes de perfusion de B. Braun 1-800-627-7867 AIStechsupport.US@BBraunUSA.com

# Processus de téléchargement d'une bibliothèque de médicaments par un réseau sans fil

नुख्य

Ne pas toucher la pompe pendant<br>la mise-à-jour de la biblio, médic,

# Pompes à perfusion Space

**Important**: Veillez bien à ce que toutes les pompes et les modules SpaceStation soient connectés à une source d'énergie AVANT une mise à jour programmée de la bibliothèque de médicaments via le réseau sans fil.

Figure 1.

**B**BRAUN

 $PRIM$   $B =$ 

I∆NS 0.9% Vol. total: 1.88ml

1. Un symbole de fichier  $\mathbf{E}$  clignotera en

alternance avec le symbole d'antenne sans fil lorsqu'un nouveau fichier de la bibliothèque de médicaments sera disponible (figure 1). Arrêtez la perfusion lorsque l'état du patient le permet. Mettez la pompe hors tension  $\bigcirc$  pour commencer le processus de téléchargement de la bibliothèque de médicaments. Attendez 10 secondes pour que l'écran de la barre de progression illustré à droite s'affiche (figure 2).

Notez ce qui suit:

- **·** La pompe doit être branchée à une source d'alimentation en c.a (par le cordon d'alimentation ou le module SpaceStation).
- **·** Les pompes qui reçoivent un fichier de mise à jour pendant qu'elles sont dans le module SpaceStation doivent être mises hors tension  $\circled{0}$  et rester dans le module

SpaceStation jusqu'à ce que la mise à jour soit terminée pour recevoir le fichier de bibliothèque de médicaments.

2. La barre de progression indique que le téléchargement est en cours. Laissez le téléchargement se terminer.

**Remarque:** La durée du téléchargement dépend de la taille de la bibliothèque. Le téléchargement complet de fichiers volumineux peut prendre jusqu'à 30 minutes, voire plus (figure 3).

**Remarque:** Ne retirez pas la pompe du module SpaceStation pendant que le téléchargement est en cours.

3. L'affichage indique que la mise à jour a réussi. Appuyez sur  $(w)$  pour confirmer. La pompe est mise hors tension. Lorsque la pompe est remise sous tension, l'écran de confirmation s'affiche (figure 4).

**BBRAUN Alarme** Valeurs de perfusion réinitialisées **ON** Acquitter

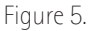

4. Appuyez sur  $(0K)$  pour confirmer que la nouvelle bibliothèque a été activée sur la pompe.

5. La pompe retourne à la page d'accueil de B. Braun, prête pour la programmation d'une nouvelle perfusion (figure 5).

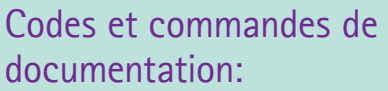

Communiquez avec votre représentant local pour commander de la documentation. Vous pouvez obtenir des copies électroniques.

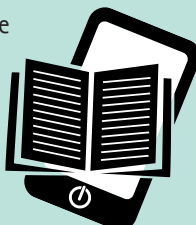

**InfusomatMD Space Système de pompe à perfusion. Logiciel de 2e génération:** Code: IS214

**Pompe pousse-seringue Perfusor<sup>MD</sup> Space de 2e génération:** Code: IS250

Ces guides de référence rapide en format de poche donnent un abrégé des directives d'utilisation. Consultez le mode d'emploi pour obtenir les directives d'utilisation complètes.

## **Attention : N'ANNULEZ PAS le téléchargement**

Nous vous recommandons vivement de ne **PAS** annuler un téléchargement en cours d'une bibliothèque de médicaments. Vous supprimeriez alors TOUS les fichiers de bibliothèque de médicaments et la pompe n'aurait plus AUCUNE limite de sécurité. Si le téléchargement de la bibliothèque de médicaments est annulé, communiquez avec votre service de Génie biomédical pour obtenir de l'aide. Une nouvelle bibliothèque de médicaments doit être téléchargée dans la pompe.

## 6. Confirmation du statut à jour de la bibliothèque de médicaments sur la pompe

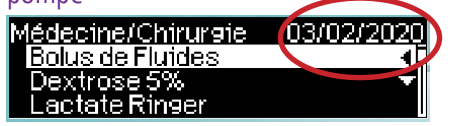

Naviguez dans la bibliothèque de médicaments et confirmez que la date indiquée dans le coin supérieur droit est la date de la plus récente bibliothèque de médicaments. Cette date représente la date de création de la bibliothèque de médicaments.

Figure 2.

**C** Annuler

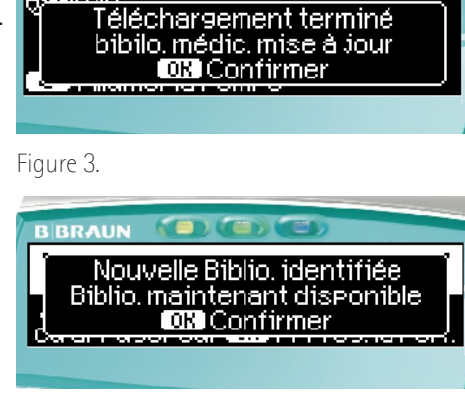

Figure 4.

# Conseils et résolution de problèmes

# Pompe volumétrique Infusomat® Space de 2e génération

## LA POMPE EST-ELLE EN TRAIN DE SE RECHARGER?

Vérifiez l'écran d'affichage. Il devrait y Médecine/Chiruraie avoir un symbole de fiche en haut de l'écran, à côté de l'icône de la batterie.

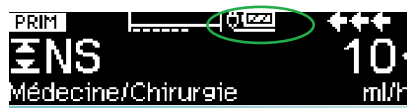

### RÉSOLUTION DES PROBLÈMES LIÉS AU CHARGEMENT DE LA TUBULURE

Si le levier d'ouverture vert à gauche ne s'abaisse pas lorsque la porte est ouverte, appuyez sur le bouton d'ouverture de la porte, puis sur la flèche pointée vers le haut  $\bigcirc$  pour répondre « oui » au message vous demandant si vous voulez ouvrir la porte.

Si la tubulure ne se charge pas et que le voyant jaune est éteint, retirez la tubulure et rechargez-la en vous assurant que tout est bien aligné.

Si le voyant jaune est éteint alors qu'aucune tubulure n'est raccordée à la pompe, appuyez sur le levier d'ouverture vert jusqu'à ce qu'il soit complètement enfoncé et que le voyant s'allume.

#### FERMETURE DE LA PORTE DE LA POMPE

Pour fermer la porte, appuyez fermement avec les deux mains, une de chaque côté de la porte.

Si la porte ne se ferme pas, vous n'avez peut-être pas appuyé assez fort. Dans ce cas, appuyez sur le bouton d'ouverture de la porte et essayez de nouveau avec les deux mains.

#### COMMENT RETIRER LA POMPE DU SUPPORT POUR POTENCE POUR INTRAVEINEUSE

Pour retirer la pompe du support pour potence pour intraveineuse, tirez vers l'extérieur sur les languettes noires situées sur le côté du support. Cela libérera la pompe.

#### COMMENT DÉTACHER LES POMPES LES UNES DES AUTRES

Appuyez sur le bouton vert situé sur le côté gauche de la pompe pour libérer la ou les pompes situées en dessous.

## SI LA POMPE NE CONTIENT PAS LE MÉDICAMENT OU LA CONCENTRATION SOUHAITÉ(E)

Signalez-le au gestionnaire des soins infirmiers ou à votre pharmacie.

En cas d'urgence, il est possible de quitter la bibliothèque de médicaments et d'utiliser la fonction de perfusion de base. Au besoin, vous pouvez utiliser le calculateur de dose pour déterminer la dose au lieu de programmer le débit. Un message vous demandera d'entrer la concentration et la dose. Le nom du médicament n'apparaîtra pas sur la pompe et aucune limite de sécurité ne sera établie.

#### EN CAS D'ALARME RELATIVE À LA POMPE

Éteignez la pompe, puis remettez-la sous tension. Si l'erreur persiste, consignez le numéro de code de l'erreur et mettez la pompe hors service. Pour plus de détails, voir les questions adressées au service Génie biomédical à la section « Questions et signalement d'un problème. »

#### POUR ÉVITER LES ALARMES D'AIR DANS LA TUBULURE

**·** Vérifiez que la chambre compte-gouttes est remplie aux 2/3.

- **·** Amorcez la pompe.
- **·** Veillez à enlever l'air du raccord en Y en amont de la pompe.
- **·** Si votre hôpital utilise une valve anti-siphon, assurez-vous qu'elle est en place.
- **·** Veillez à ce que les solutions soient à

température ambiante.

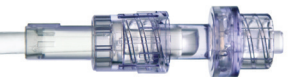

#### EN CAS D'ALARME DE BULLES D'AIR

Reportez-vous à vos politiques et procédures relatives à l'élimination des bulles d'air.

La pompe vous permet de purger la tubulure pour enlever l'air (si cette option est configurée pour vos dispositifs). Pour ce faire, suivez les instructions de la pompe. Veillez à ce que la pompe ne soit plus raccordée au patient. Inspectez visuellement la tubulure pour déceler toute bulle d'air, puis reconnectez-la au patient et commencez la perfusion.

#### EN CAS D'ALARME D'ACCUMULATION D'AIR

La pompe compte les petites bulles qui passent devant le détecteur d'air dans la tubulure. Si trop de bulles passent devant le détecteur, une alarme se déclenchera, et un message vous invitera à purger la tubulure comme pour l'alarme de bulles d'air ci-dessus. Mieux vaut inspecter visuellement la tubulure pour déceler la présence de bulles et suivre les politiques et procédures d'élimination des bulles d'air de votre établissement.

## EN CAS D'ALARME DE MVO UNE FOIS LA PERFUSION SECONDAIRE TERMINÉE

Le changement automatique de perfusion peut être réglé automatiquement ou manuellement. Vous pouvez configurer ce paramètre de façon à le modifier dans le menu de perfusion SECondaire.

#### EN CAS D'ALARME D'OCCLUSION EN AVAL

**·** Vérifiez l'état de perméabilité de la tubulure et du cathéter i.v.

**·** Si c'est conforme à la politique et aux procédures de votre établissement, ajustez la pression dans le menu Options.

**·** Si vous utilisez une valve anti-siphon, veillez à ce que la solution ne traverse qu'une seule valve entre le sac et le patient.

#### SUPPRESSION DES TOTAUX INFUSÉS

Dans le menu principal, faites défiler jusqu'au menu Totaux infusés pour effacer PRIM, SEC ou Total.

#### MODIFICATION DU VOLUME ADMINISTRÉ EN FONC-

#### TION DU TEMPS

Si vous ajustez le volume à administrer ou le temps de l'administration pendant le traitement, vérifiez le débit calculé en fonction du changement. Le débit sera indiqué à la ligne en dessous et sera affiché en fonction du temps. La modification du volume administré en fonction du temps change la dose totale.

#### OCCLUSION EN AMONT

Vérifiez qu'il n'y a pas de plis ni de nœuds dans la tubulure entre le sac et la pompe. Cette alarme peut aussi se produire si la tubulure n'est pas chargée correctement.

**Remarque:** Lorsque vous changez le flacon alors que vous utilisez un contenant de médicament rigide (c'est-à-dire un flacon en verre), assurezvous de fermer l'évent avant de perforer un nouveau flacon.

# Pousse-seringue de 2<sup>e</sup> génération Perfusor® Space

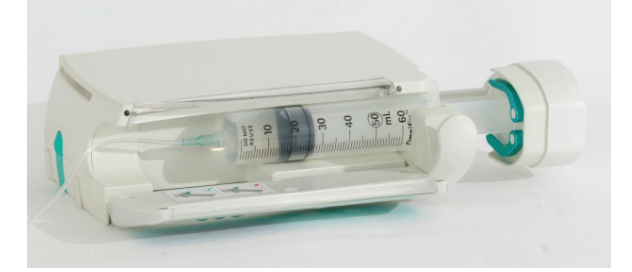

#### OUVERTURE DU POUSSE-SERINGUE

- **·** Tirez le verrou du pousse-seringue vers vous, puis relâchez.
- **·** Lorsque la pompe vous indique de changer la seringue, confirmez en appuyant sur la flèche vers le haut  $($

Lorsque le bras est complètement sorti, tirez le verrou du pousse-seringue vers vous et tournez-le vers la droite pour libérer la seringue.

## RÉTRACTION DU BRAS SI LA POMPE EST HORS TENSION:

- **·** Allumez la pompe en appuyant sur le bouton d'alimentation  $(1)$  et laissez le bras se déployer complètement.
- **·** Assurez-vous que le verrou du pousse-seringue est fermé.
- **·** Appuyez sur le bouton d'alimentation pour éteindre la pompe  $\left(\begin{matrix}1\\1\end{matrix}\right)$  et laissez le bras se fermer.

# Questions que votre représentant du Génie biomédical pourrait poser

**Remarque:** Suivez vos politiques et procédures internes concernant le signalement d'une défaillance et la mise hors service de la pompe.

- **·** Qui utilisait cette pompe?
- **·** Quel était le code d'erreur?
- **·** Qu'est-ce qui à déclenché cette alarme?
- **·** Quel était le médicaments administré?
- **·** Quel était le débit de perfusion?

**Reportez-vous au mode d'emploi de la pompe à perfusion pour obtenir les directives d'utilisation complètes.**

B. Braun Medical Inc. | Bethlehem PA 1-800-627-7867 (PUMP) | BBraun.ca

# Signalement d'un problème

**Appelez les affaires médicales de B. Braun au: 1-800-854-6851** 

## RENSEIGNEMENTS À FOURNIR

**·** Nom et adresse et/ou numéro de compte de l'établissement

**·** Heure et date de l'incident

**·** Numéro de série de la pompe (indiqué sur le dessous de la pompe)

**·** Personne à qui l'incident est arrivé (nom, titre, numéro de téléphone et adresse électronique)

**·** L'incident a-t-il causé un préjudice au patient? Dans

l'affirmative, veuillez fournir les renseignements suivants:

- **·** Renseignements sur le patient
- **·** État actuel
- **·** Toute intervention médicale réalisée
- **·** Quel était le médicaments administré?
	- **·** Ensemble i.v. utilisé, numéro de référence et numéro de lot, si possible.
- **·** Un ensemble i.v. secondaire a-t-il été utilisé?
- **·** Décrivez la configuration de vos tubulures et solutions.
- **·** Des alarmes se sont-elles déclenchées avant l'incident? Si oui, lesquelles?
- **·** La pompe était-elle verrouillée pendant la perfusion?